# **Sensorwerte einfach ablesbar**

## **ELV Applikationsmodul Temperatur Luftfeuchte ELV-AM-TH1 – erweitert mit Display**

**Mit dem im ELVjournal 3/2023 vorgestellten ELV Applikationsmodul Display 1 ELV-AM-DSP1 hat das ELV-Modulsystem die Möglichkeit bekommen, Sensorwerte eines zusätzlich verwendeten Applikationsmoduls direkt anzuzeigen. In diesem Beitrag stellen wir Ihnen ein neues Firmware-Update des ELV Applikationsmoduls Temperatur Luftfeuchte ELV-AM-TH1 vor, in das die Funktionalitäten des ELV-AM-DSP1 implementiert wurden.**

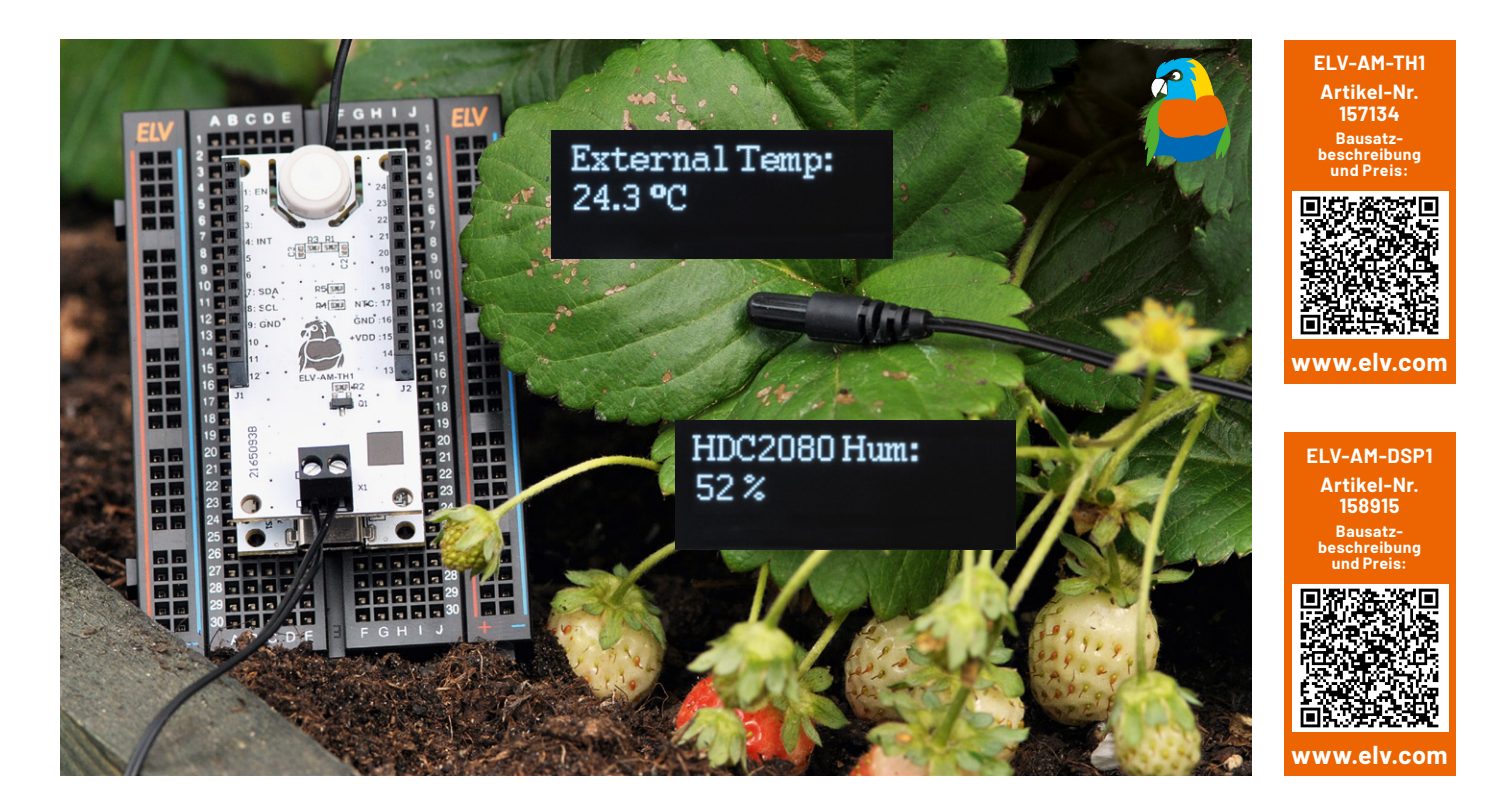

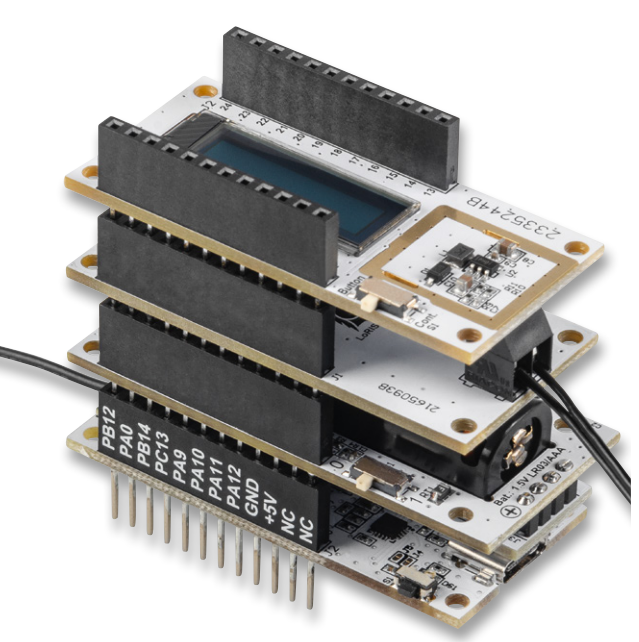

*Bild 1: Der vollständige Stapel des ELV-Modulsystem-Sensors* heruntergeladen werden.

#### **Neue Features – neue Firmware**

Mit der Bereitstellung der neuen Firmware in der Version V1.1.x für das ELV Applikationsmodul Temperatur Luftfeuchte [1] unterstützt die Applikation nun ebenfalls die Funktionen für das ELV Applikationsmodul Display 1 ELV-AM-DSP1 [2].

Durch diese Neuerung ist es möglich, sowohl die Sensorwerte des externen Temperaturfühlers, die Temperatur und die relative Luftfeuchte vom HDC2080 als auch die Versorgungsspannung auf dem Display des ELV-AM-DSP1 darzustellen.

Bild 1 zeigt den Modulstapel mit der ELV-LW-Base, einem Powermodul, dem ELV Applikationsmodul Temperatur Luftfeuchte und dem ELV Applikationsmodul Display 1.

#### **Flashen der Firmware**

Um die neuen Funktionen des ELV-AM-DSP1 mit dem ELV Applikationsmodul Temperatur Luftfeuchte nutzen zu können, muss die neue Applikations-Firmware ab der Version V1.1.x auf der ELV-LW-Base gespeichert werden. Die aktuelle Applikations-Firmware kann im Downloadbereich des ELV Applikationsmoduls Temperatur Luftfeuchte [1]

#### Wichtiger Hinweis:

Um in den Programmiermodus zu kommen, muss zunächst der User-Button an der ELV-LW-Base gedrückt werden, während über USB die Spannungsversorgung zugeführt wird.

Während der Programmierung der neuen Firmware sollten keine weiteren Module auf der ELV-LW-Base aufgesteckt sein.

Die Programmierung der ELV-LW-Base erfolgt mit dem ELV-Flasher-Tool, das auf der Produktseite der ELV-LW-Base [3] unter Downloads heruntergeladen werden kann.

Wählen Sie zunächst den COM-Port der mit dem PC verbundenen ELV-LW-Base aus. Wählen Sie dann die neue Firmware für das ELV Applikationsmodul Temperatur Luftfeuchte aus und spielen diese auf die ELV-LW-Base auf. Eine Schritt-für-Schritt-Anleitung zum Flashen findet sich in der Download-Datei des ELV-Flasher-Tools.

Danach wird die USB-Spannungszufuhr von der ELV-LW-Base getrennt, die beiden Applikationsmodule werden aufgesteckt, und die Spannungszufuhr wird wieder bereitgestellt. Das Modul nimmt dann den Betrieb mit der neuen Firmware auf.

#### **Die Display-Inhalte**

Nach der Spannungszufuhr wird auf dem Display des ELV-AM-DSP1 nun als Erstes, wie in Bild 2 zu sehen, der Name des genutzten Applikationsmoduls und die Firmware-Version angezeigt.

Über den User-Button der ELV-LW-Base kann nun eine Messung manuell ausgelöst werden, wodurch auf dem Display nacheinander vier Anzeigen, jeweils mit der eingestellten Anzeigedauer, generiert werden. In Bild 3 sind die vier Anzeigen dargestellt. Nachdem alle vier Anzeigen nacheinander dargestellt wurden, wird das Display abgeschaltet und das Gerät wechselt in den Ruhemodus.

#### **Konfiguration der Parameter**

Durch die Erweiterung der ELV-AM-TH1-Firmware mit den Funktionen des ELV-AM-DSP1 sind auch die über den Downlink zu konfigurierenden Parameter des ELV-AM-DSP1 mit in die Firmware eingeflossen.

In der Tabelle 1 ist der Downlink-Payload dargestellt, mit dem das Messintervall des ELV-AM-TH1 eingestellt werden kann.

Um das Messintervall per Downlink zu dem ELV Applikationsmodul Temperatur Luftfeuchte zu übertragen, werden auf der TTN-Seite unter End-Device → Messaging → Downlink im Feld "FPort" der Wert 10 und der zu sendende Payload eingetragen.

Der zu sendende Downlink-Payload beim ELV-AM-TH1 besteht aus insgesamt 2 Byte. Das erste Byte enthält die Device-ID des ELV-AM-TH1, diese lautet 0x02. Das zweite Byte enthält den Wert des einzustellenden Zeitintervalls in Minuten. Das Zeitintervall kann in einem Bereich von 0 bis 255 Minuten eingestellt werden, wobei der Wert Null bedeutet, dass keine Intervallmessung mehr stattfindet. Bitte beachten Sie dabei, dass die Eingabe als Hexadezimalwert erfolgen muss.

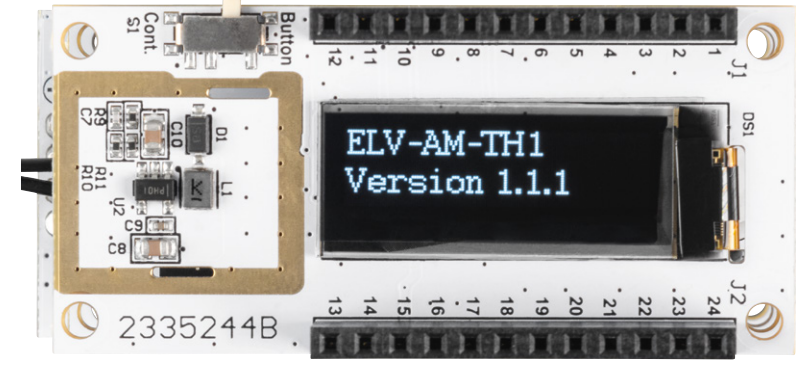

*Bild 2: Anzeige des Applikationsnamens und der Firmware-Version auf dem Display*

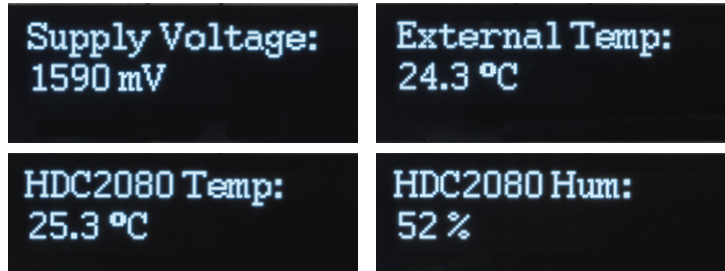

*Bild 3: Darstellung der vier einzelnen Messwerte auf dem Display*

In der Tabelle 2 ist der Downlink-Payload dargestellt, mit dem das Display des ELV-AM-DSP1 eingestellt werden kann. Der Downlink-Payload muss immer 3 Byte lang sein, er erfolgt ebenfalls auf FPort 10. Ist der Downlink kürzer als 3 Byte, wird er nicht akzeptiert. Die Anzeigedauer kann zwischen einer und 15 Sekunden liegen. Mit dem zweiten Wert wird dann noch bestimmt, ob die Messwerte auch bei jeder zyklischen Übertragung dargestellt werden.

Nach der Eingabe der Daten klicken Sie auf "Schedule downloadlink". Die Nachricht wird in eine Warteschlange geschrieben, da Class-A-Nodes ein Empfangsfenster erst nach dem Absenden von Daten öffnen (Uplink an ein Gateway/TTN). Dazu kann z. B. der User-Button gedrückt werden. Durch das Aussenen der Daten wird anschließend ein entsprechendes Empfangsfenster geöffnet, und der Downlink wird ausgeführt.

Eine vollständige Beschreibung der einzelnen Applikationsmodule **ELV** liegt den Geräten bei.

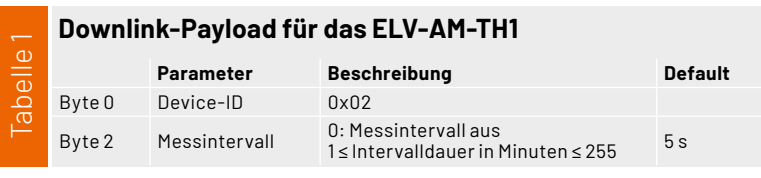

#### **Downlink-Payload für das ELV-AM-DSP1**

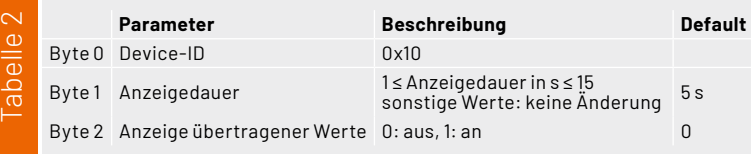

### **i Weitere Infos**

- [1] ELV Applikationsmodul Temperatur Luftfeuchte ELV -AM-TH1: Artikel-Nr. 157134
- [2] ELV Applikationsmodul Display 1 ELV-AM-DSP1: Artikel-Nr. 158915
- [3] Experimentierplattform ELV-LW-Base: Artikel-Nr. 156514
- Alle Infos finden Sie auch online unter: de.elv.com/elvjournal-links